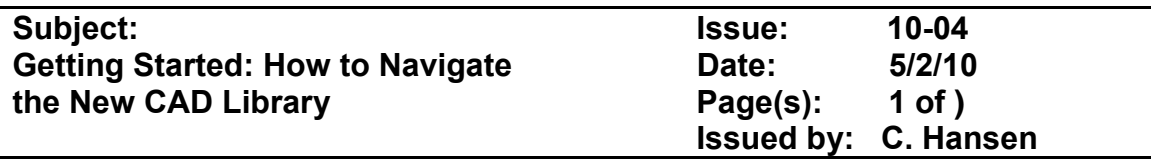

Hyson Products announces a new CAD Library that makes downloading CAD data easier and faster than ever. The new platform features:

- Free user access.
- No login or registration required.
- Direct and unlimited download with no size restrictions.
- Direct "Drag and Drop" option.
- PDF product data sheet option.
- 2D/3D formats including Catia v5, SolidWorks®, Pro/E, SAT, STEP, Parasolid, IGES, DWG, and DXF.
- On-screen interactive model previews.
- Model Configurator allows you to customize and provides force, pressure and stroke analysis.

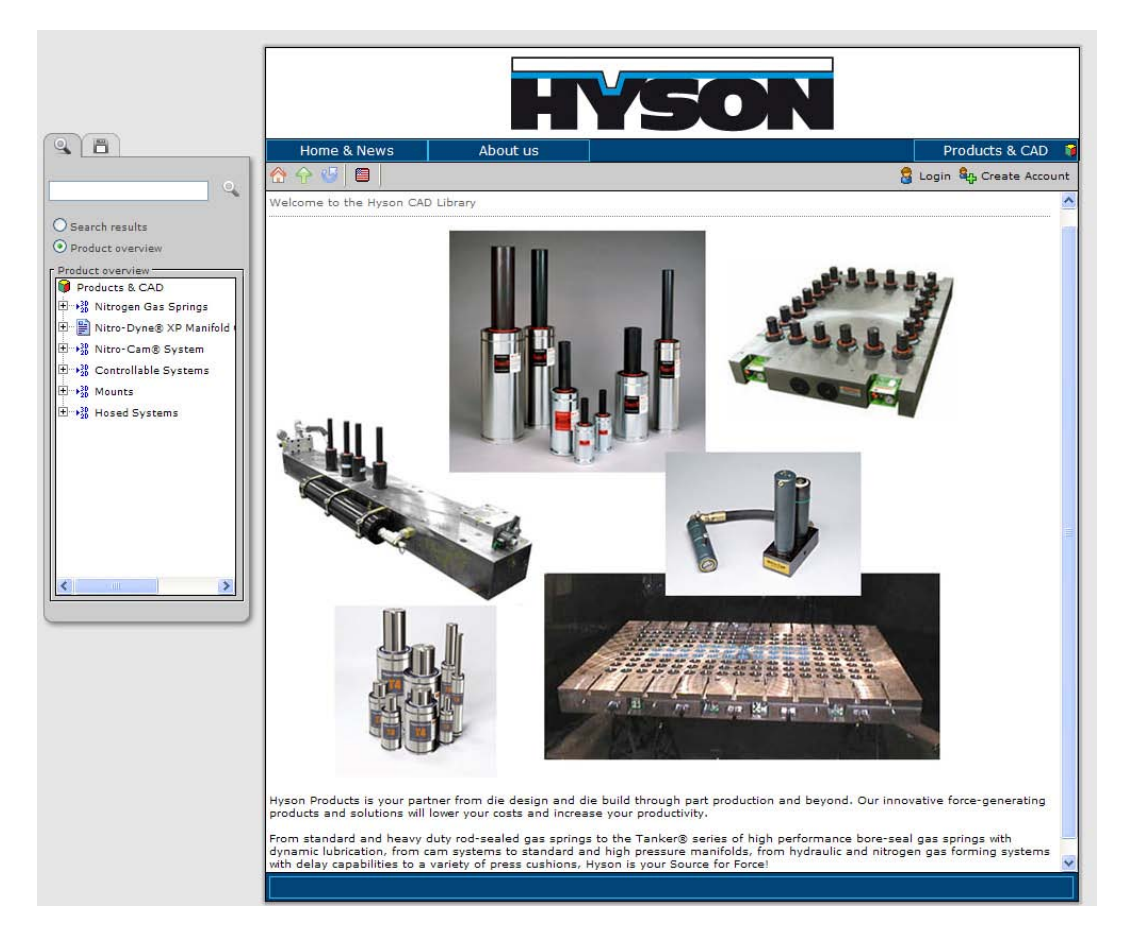

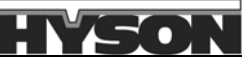

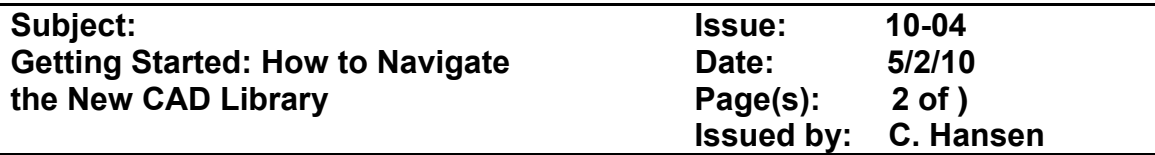

### **GETTING STARTED**

1. You can enter the CAD Library two ways: through the Hyson website on the CAD Library tab or directly at www.hyson.solidcomponents.com.

### www.hyson.solidcomponents.com

2. Select the product category and model size you want from the Product Overview menu on the left side. You can also use the Search function and type in the product you are looking for.

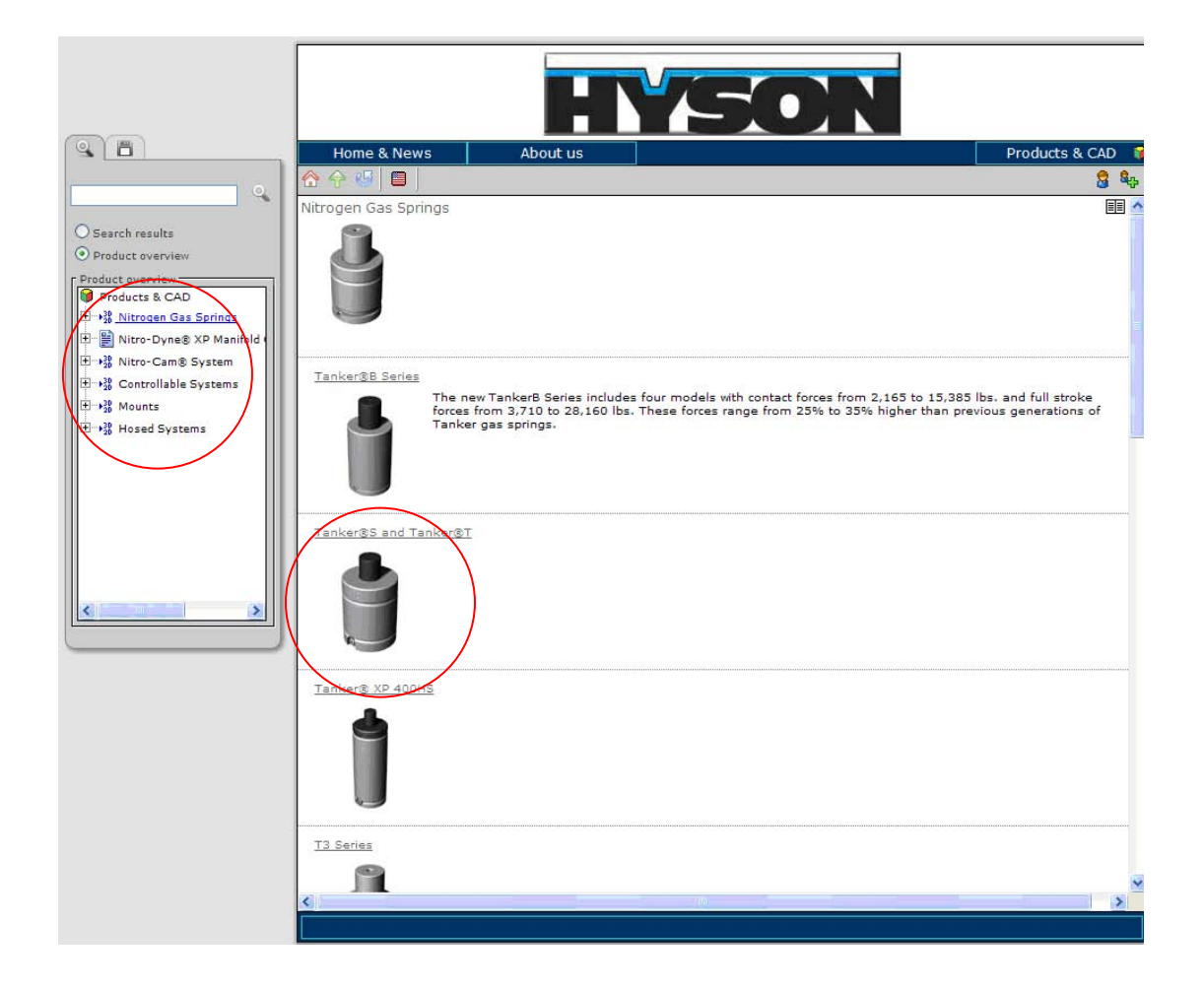

The main window on the right displays thumbnail views of the products within the selected category. Choose a product by clicking on the image or description.

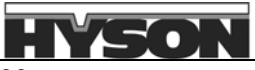

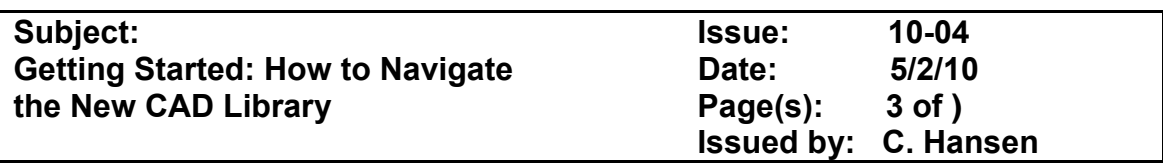

3. There are two different methods to select the particular CAD file you want to download.

#### **Method 1-The Model Configurator**

This method allows you to first configure the gas spring model with an applied stroke length or modified charge pressure before downloading the CAD file in any one of nine different file formats. It also allows you to generate a customized PDF product data sheet.

You can also use the Model Configurator to calculate what a gas spring's end force will be for any given charge pressure and/or applied stroke length. Select what CAD file format and all other selections you want, and then choose one of the two options in the lower right corner, either to generate a CAD file or a PDF data sheet.

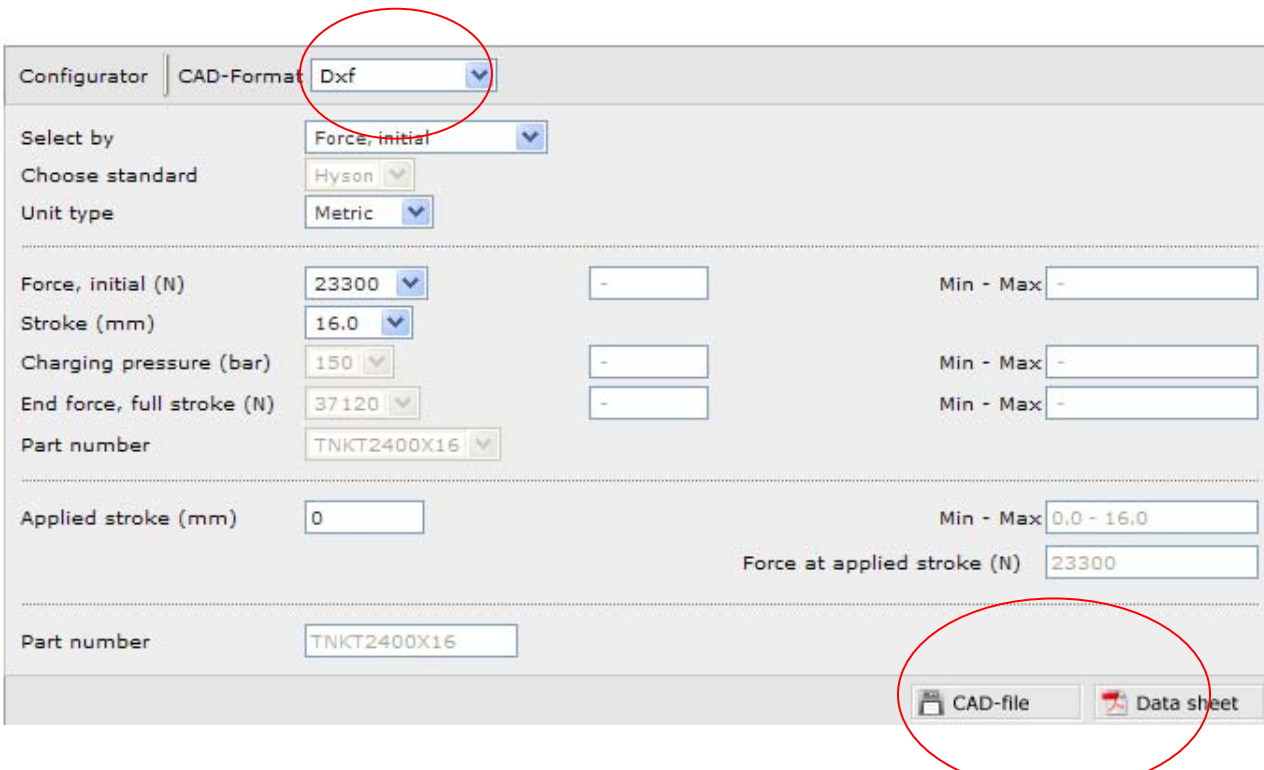

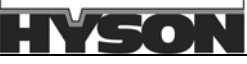

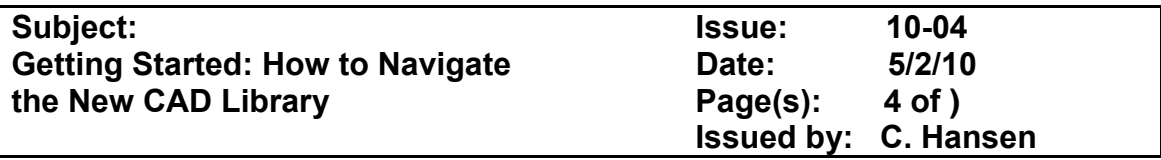

#### **Method 2-Nominal Stroke Direct Download**

J

Below the Model Configurator window is the Nominal Stroke Direct Download window, used to obtain standard model configurations of Hyson gas springs with zero applied stroke and maximum charge pressure. The window can be displayed in either Detail or Thumbnail, and you can choose to generate the CAD file or a PDF data sheet.

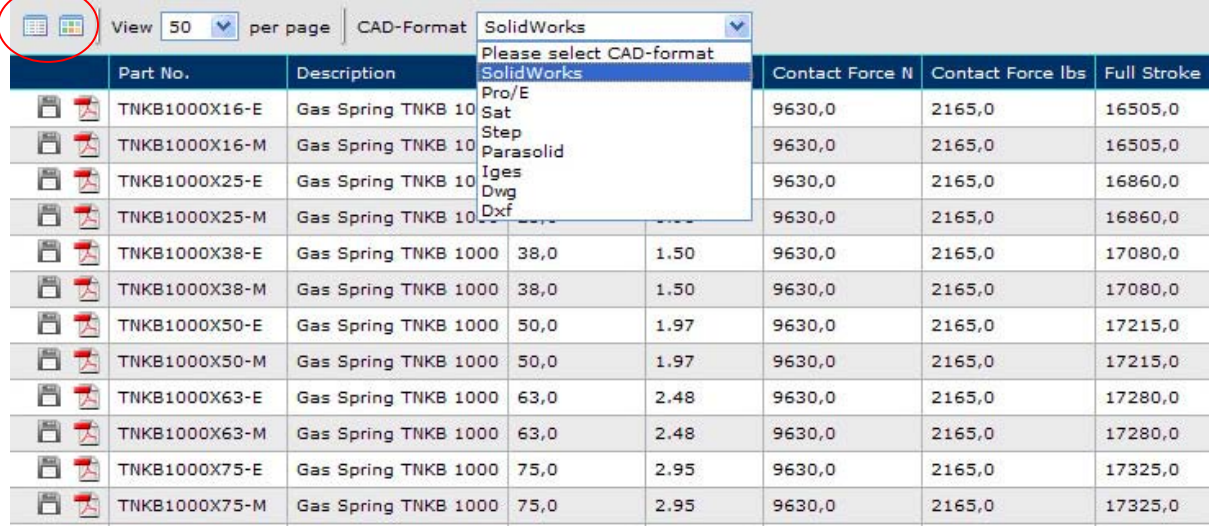

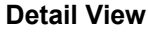

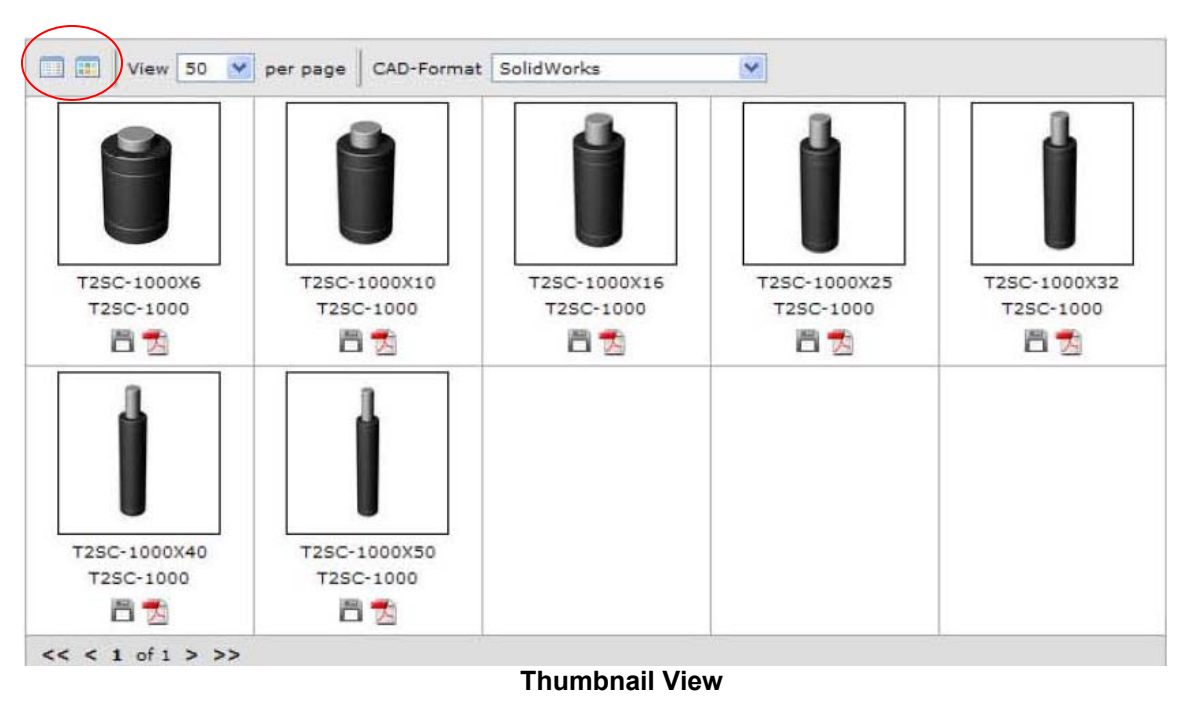

#### Subject: **Getting Started: How to Navigate the New CAD Library**

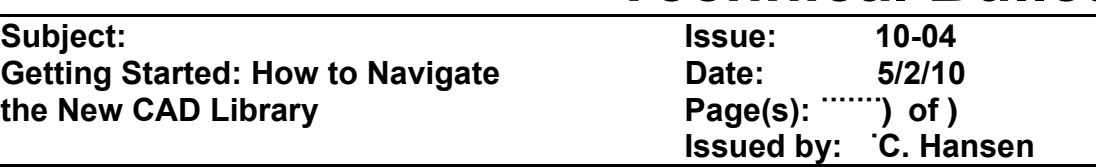

4. You can download a CAD file and/or a PDF.

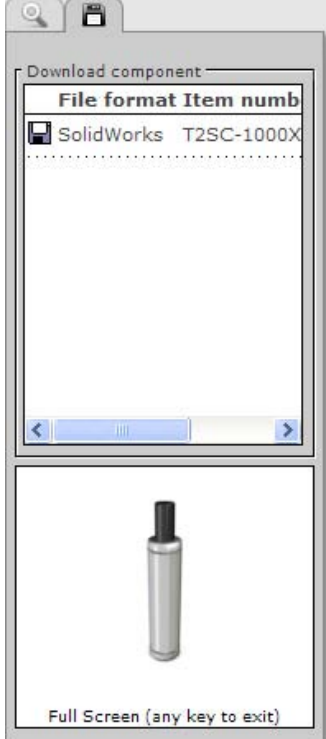

 **Download Component** 

Once you have selected the CAD-file icon for a particular model, the Download component window on the left generates the CAD file and displays a small interactive model in the viewing window below. The small model can be viewed full screen by clicking on it, and by using the left and right mouse buttons, you can rotate and zoom in and out of the on-screen model.

You have the option of clicking again on the CAD-file icon to start the direct download process, or if your CAD system is running, you can drag and drop the icon directly into your program.

Select the PDF icon to generate a product data sheet. It contains:

- Part Number
- **Description**
- Stroke (mm/inches)
- Contact Force (bar/psi)
- Full Stroke Force (bar/psi)
- L (mm/inches)
- Y (mm/inches)
- Mounting Hole (Location and Depth)
- Weight

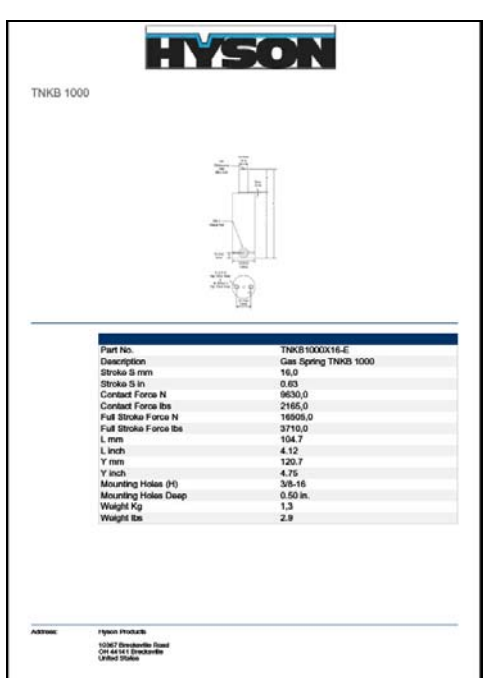

#### **PDF Data Sheet Download**

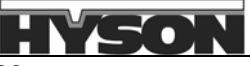